# Терминалы

Терминал в комплексных системах безопасности — это узел системы, который обеспечивает связь системы с пользователем. Каждому терминалу назначается права по управлению системой.

В качестве терминала НЕЙРОСС могут использоваться точки доступа БОРЕЙ, ВИК. Терминалам НЕЙРОСС доступны функции постановки на охрану и снятия с охраны разделов сигнализации, а также блокировка, разблокировка и прочие функции по управлению точками доступа в СКУД и ОТС.

- [Общие сведения](#page-0-0)
- [Настройка терминала](#page-1-0)
- [Работа терминала](#page-1-1)

Переход к функционалу: [Рабочий стол НЕЙРОСС](https://support.itrium.ru/pages/viewpage.action?pageId=688521238) > [Конфигурация узлов](https://support.itrium.ru/pages/viewpage.action?pageId=688521348) > Терминалы.

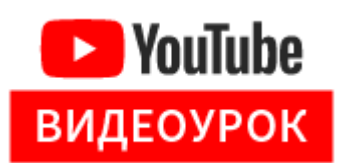

#### <span id="page-0-0"></span>Общие сведения

⋒

Раздел Терминалы предназначен для задания списка разделов охранной сигнализации, доступных для управления с конкретного терминала.

Для назначения терминалу прав на доступ к управлению разделами, необходимо сконфигурировать [разделы сигнализации](https://support.itrium.ru/pages/viewpage.action?pageId=688488670).

Страница раздела содержит две области:

- Слева отображается терминалы текущего узла;
- Справа список сконфигурированных разделов сигнализации.

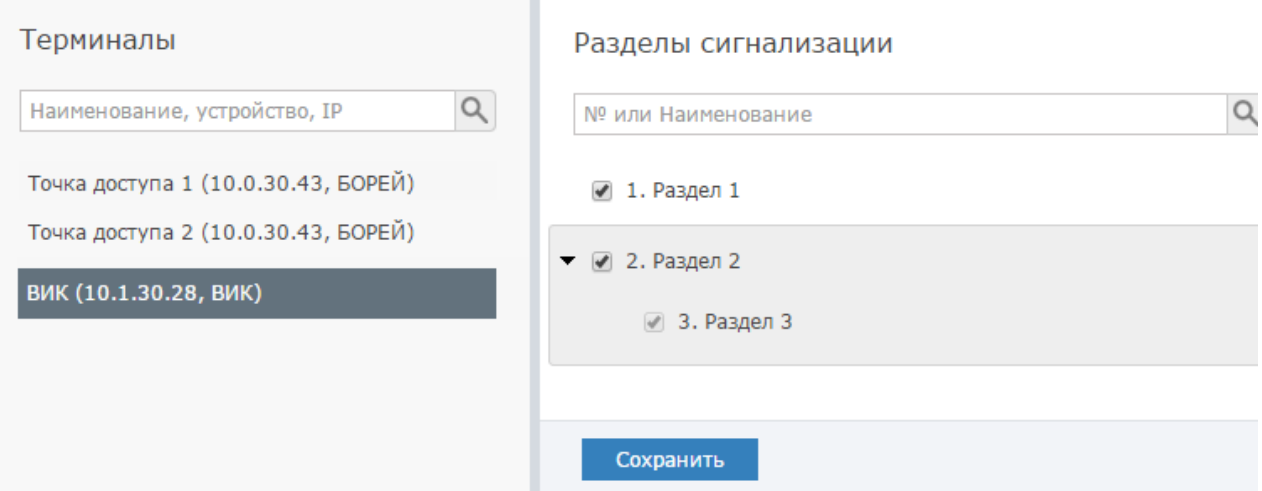

## **(1) BHUMAHUE**

Список доступных функций по управлению разделом/точкой доступа определяется уровнем управления пропуска. Таким образом, действует два уровня ограничений на управление системой: ограничение терминала и ограничение пропуска.

#### <span id="page-1-0"></span>Настройка терминала

Выполните следующую последовательность шагов:

- 1. В столбце Терминалы выделите требуемый терминал (точку доступа или консоль ВИК).
	- В списке отображаются только локальные терминалы (терминалы узла, по IP-адресу которого выполнен вход в интерфейс конфигурирования). Для перехода к настройкам других узлов сети выберите требуемый IPадрес в списке узлов.
- 2. В столбце Разделы сигнализации определите набор разделов, которыми разрешено управлять посредством данного терминала. Для этого установите флаги для требуемых разделов.
- 3. Нажмите на кнопку Сохранить.
- 4. Проверьте, что уровень управления пропуска, по которому будет осуществляться управления данными разделами, обладает необходимыми правами.

## <span id="page-1-1"></span>Работа терминала

Терминал предназначен для управления разделами сигнализации.

#### ⊙ ПОДСКАЗКА

Права на постановку/снятие разделов сигнализации с терминала определяются пересечением множества разделов, «привязанных к терминалу», с множеством разделов, заданных в уровне управления пропуска, под которым осуществляется управление [Уровни управления].

#### Управление разделами терминала может осуществляться посредством:

- 1. Считывателя БОРЕЙ ГУправление разделами с помощью считывателя | постановка/снятие]
- 2. Видеоинформационной консоли ВИК [Терминал ВИК]
- 3. АРМ НЕЙРОСС Центр [Управление элементами]

⋒

## БЛОКИРОВАНИЕ ТОЧКИ ДОСТУПА

При постановке на охрану всех разделов, заданных терминалом точки доступа БОРЕЙ, точка доступа блокируется до предъявления карты с правом снятия с охраны разделов, «охраняемых» данной точкой доступа. Формируется сообщение «Точка доступа на охране». При предъявлении карты без прав управления доступ блокируется, формируется сообщение « Доступ запрещен. Точка доступа под охраной».

## ВОССТАНОВЛЕНИЕ РАБОТЫ ТОЧКИ ДОСТУПА

При предъявлении карты с правом снятия с охраны, разделы автоматически снимаются с охраны. Режим работы точки доступа восстанавливается.